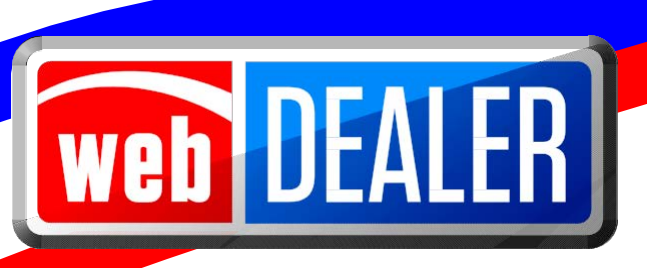

### **Commercial Fleet Buyer User Guide**

August 2015

webDEALER 2.3.0

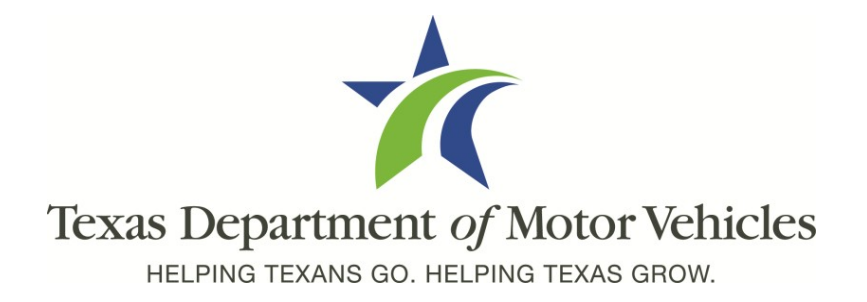

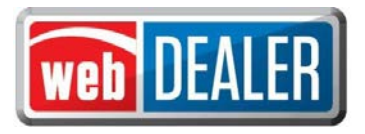

### *Table of Contents*

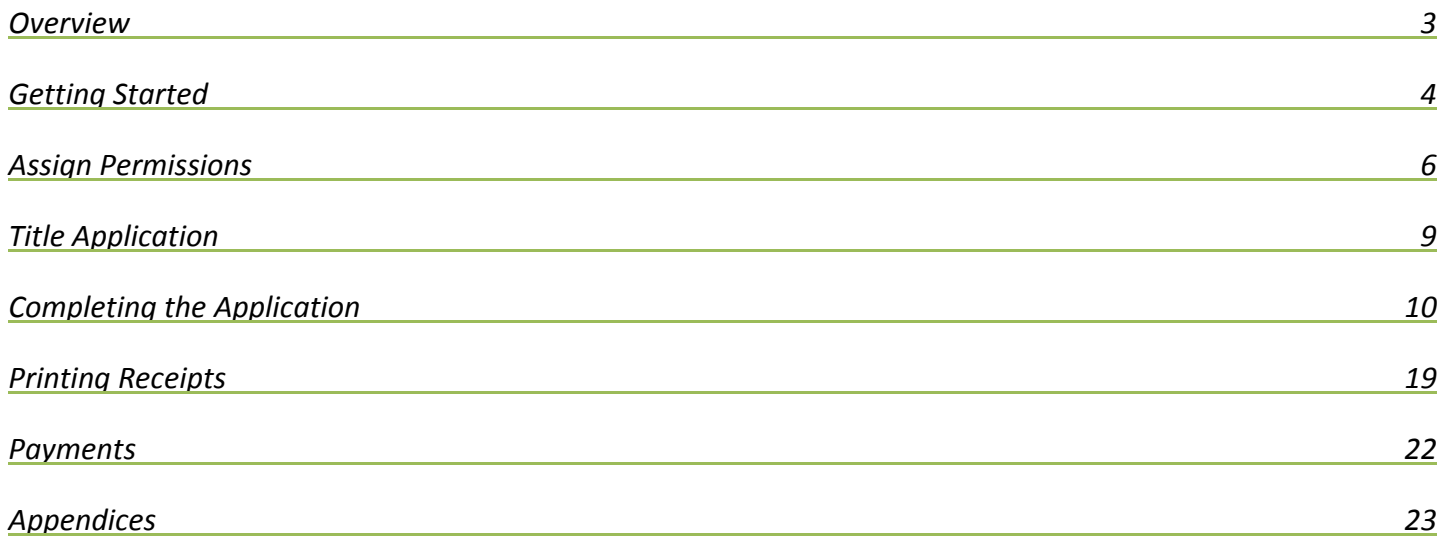

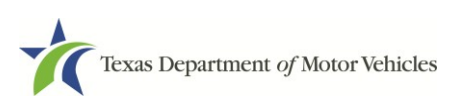

<span id="page-2-0"></span>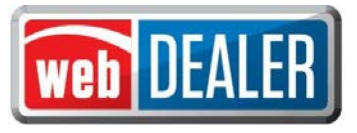

### *Overview*

#### **What can webDEALER do for you?**

With webDEALER, title work is submitted electronically to county tax assessor-collector offices. Transactions include scanned images of the required documents necessary to process the title application with the proper evidence of ownership (e.g., MCO or out-of-state title), Form 130-U, and power of attorney (POA). When you're ready, submitting the title application to the county is literally a click of a button.

#### **Features**

Entering title applications on the web allows commercial fleet buyers (CFB) to use a streamlined title and registration application process, and provides counties with a more efficient approval process including:

- Allows CFBs to electronically submit title applications to multiple counties, once approved and set up by each county
- Easily see the reason for the return of a title transaction
- Visibility of all titles from start to finish
- Payments for each transaction are calculated precisely
- Automatically calculates all fees, including inspection fee
- Verifies inspection status for faster processing

#### Special note on the Application for Texas Title (Form 130-U)

With webDEALER, CFBs can process and complete a webDEALER transaction by uploading the completed Application for Texas Title (Form 130-U) and supporting documents.

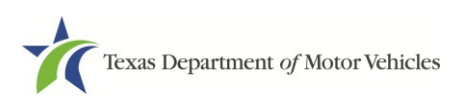

<span id="page-3-0"></span>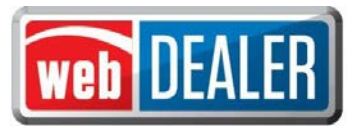

## *Getting Started*

#### **Setup**

Please review the Equipment Requirements section in the appendix to ensure your equipment is compatible and you have all the needed supplies.

You must have a Texas Department of Motor Vehicles (TxDMV) issued CFB ID to access webDEALER. The county tax assessor-collector's office will be the primary point of contact for the CFB. To receive a CFB ID and Username, please contact your county tax assessor-collector's office and provide the following information with a request to have a webDEALER CFB account set up:

- Business name
- The business address, city, state, zip
- Federal Employer Identification Number (FEIN) and Tax Permit Number
- Vehicle physical location (where the vehicle will be kept for titling purposes)
- The first and last name of your administrative user and their contact information (phone number and email address)

*Note: To add a second administrator or additional users, you will need to provide the first and last name of the user and their contact information.*

The county will assign the CFB administrator's permissions. The CFB administrator is responsible for assigning and updating additional CFB user's permissions.

The county tax assessor-collector's office and TxDMV staff are available to answer your questions.

*Note: To submit title applications to multiple counties, each county must authorize your CFB location.*

#### Recommendations

To achieve the most benefit from webDEALER, it is highly recommended that payments be made via Automated Clearing House (ACH). Your county tax assessor-collector's office can assist with this process.

#### You should know

You cannot set a bookmark for webDEALER once the application has been started. You will need to access it through the login page each time.

The evidence of ownership (e.g., MCO or out-of-state title) must be scanned, attached, and show both sides with the "Surrendered" stamp on the back.

**IMPORTANT SCANNING REQUIREMENT:** The scanned images must be of the **original** documents. The scanned images CANNOT be copies of original documents. If the county or TxDMV determines that the documents attached to a transaction are copies of originals, the transaction will be returned or rejected, and the CFB will be required to scan the originals or obtain ownership through a court order or bond.

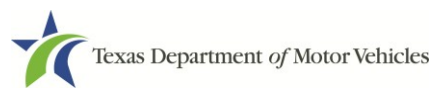

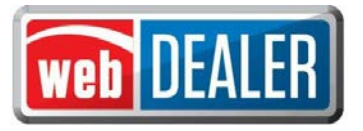

#### Reminder check list

Please have the following items ready to begin processing your title applications:

- $\square$  Internet capability
- □ URL for webDEALER ( [https://webdealer.txdmv.gov](https://webdealer.txdmv.gov/) )
- $\Box$  Sticker paper and plate inventory provided by county, if applicable
- $\square$  Printer
- $\square$  Scanner
- $\square$  Surrendered stamp

If you have any questions, please contact your county tax office.

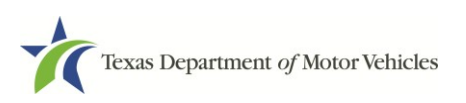

<span id="page-5-0"></span>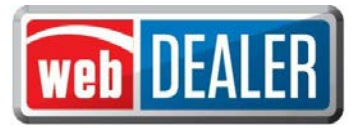

## *Assign Permissions*

webDEALER is designed to allow for two administrators with access to all Assigned Permissions. The CFB administrator(s) can assign or unassign permissions of CFB users in webDEALER; however, all users must be set up through the county tax assessor-collector's office.

Once the county tax assessor-collcetor's has been provided with the first and last name of the user and their contact information, the county works with the TxDMV to set up the user in webDEALER.

*Note: Creating CFB IDs, adding/removing users, and password resets must be completed by contacting the county tax assessor-collector's office.*

#### To add a user to webDEALER

1. The administrator logs into webDEALER.

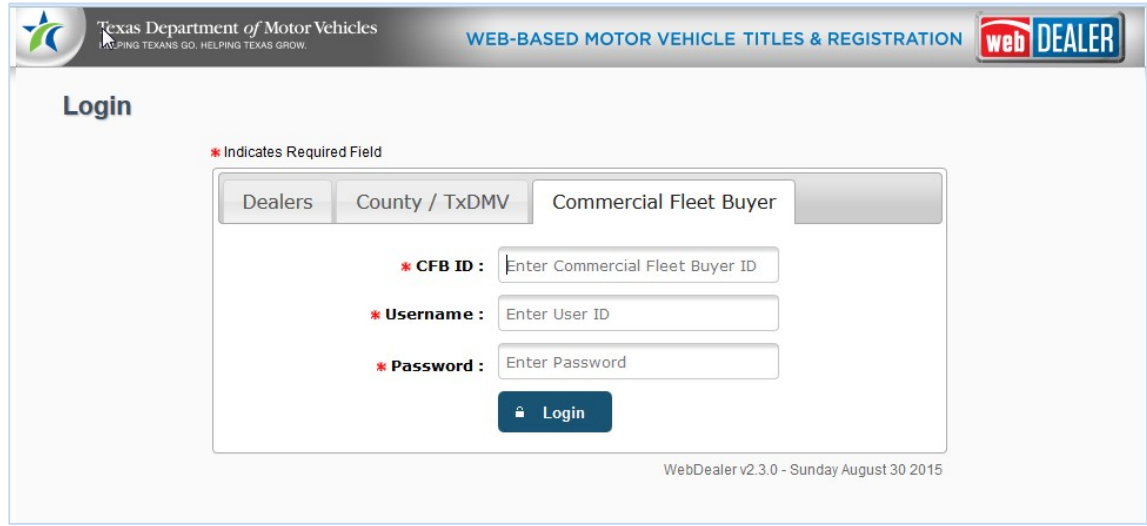

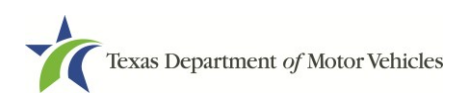

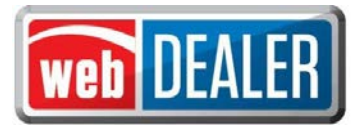

2. On the home page in webDEALER, click the "Administration" tab.

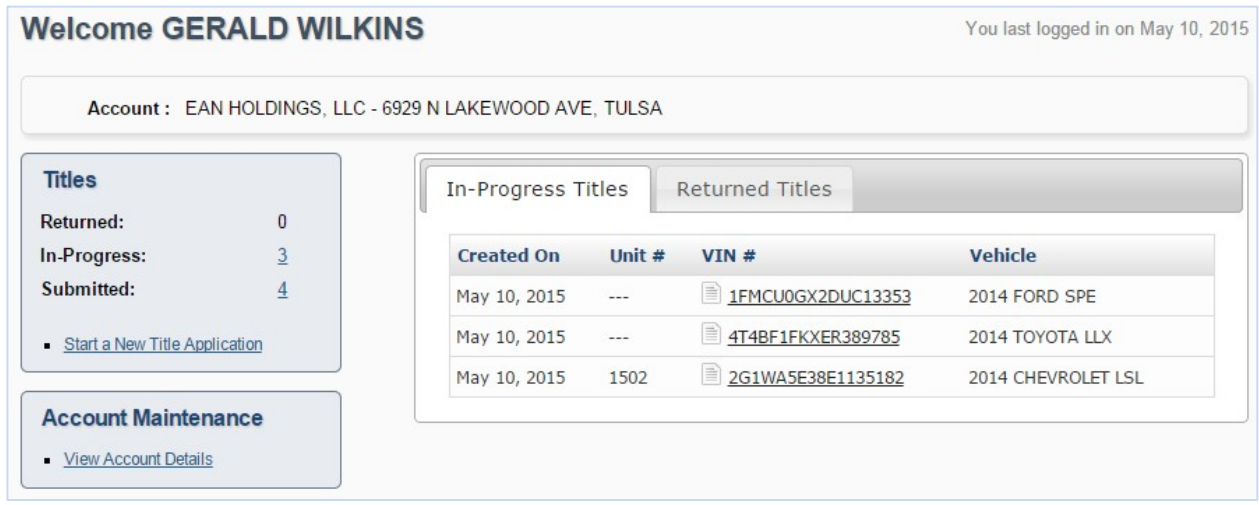

- 3. Account Details lists the CFB information and currently authorized users.
- 4. On the Account Details page, click the specific "User Name" to assign or unassign permissions.

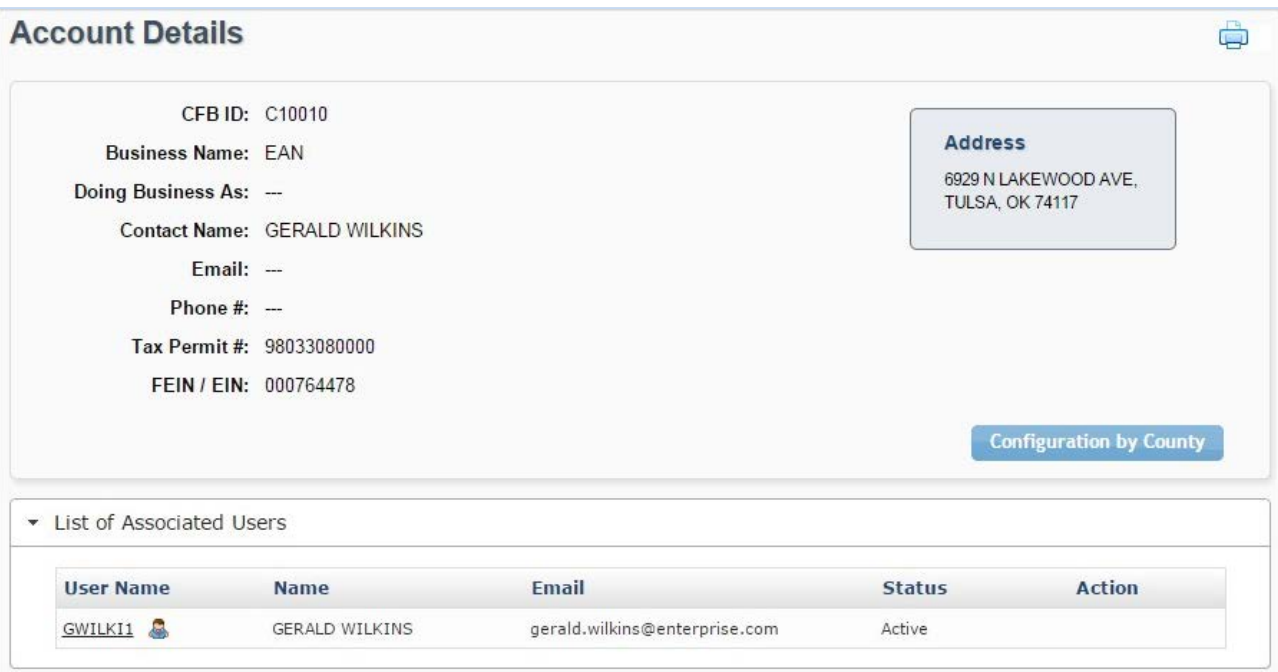

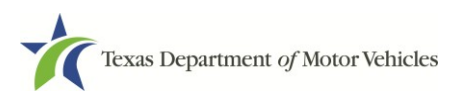

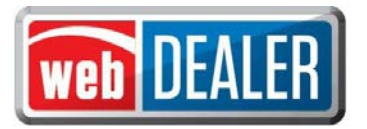

5. Choose options for the user under the Assigned Permissions.

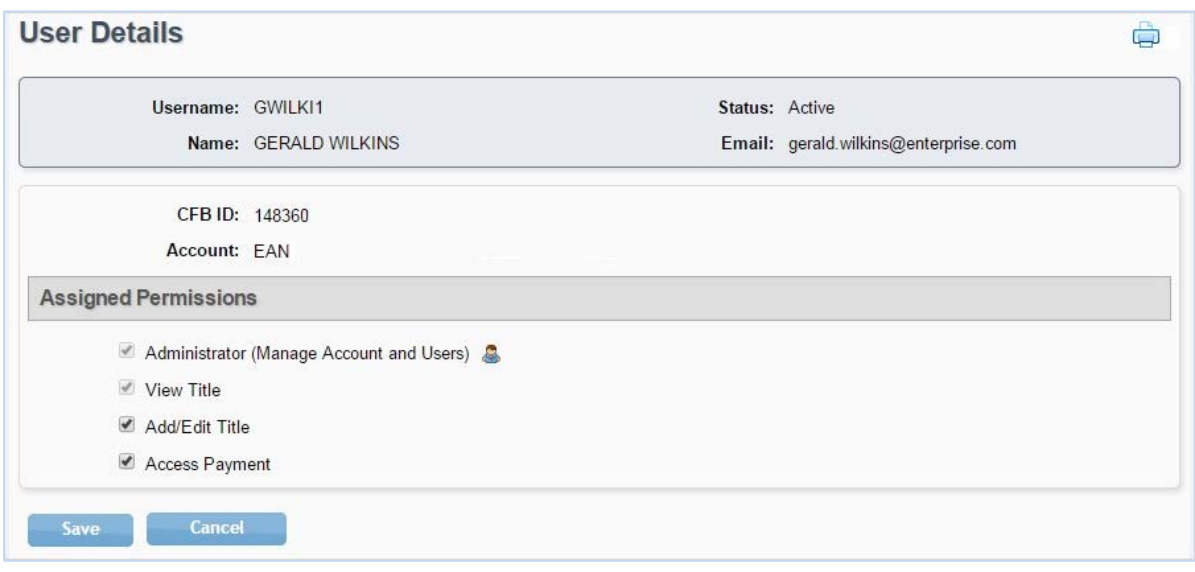

#### 6. Click "Save."

*Note: The "CFB Configuration by County" button on the "Account Details" page displays the allowances placed on the CFB by each county. Note: The "Maximum Unapproved Title Applications allowed:" can be set up to 5000 at the county's discretion.*

#### **Commercial Fleet Buyer set up with no inventory to issue (County Issued)**

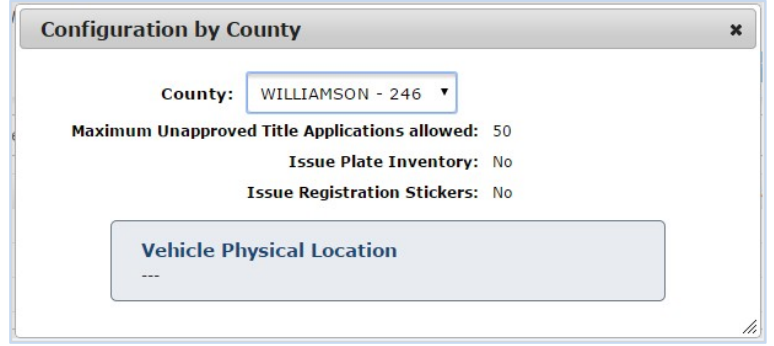

#### **Commercial Fleet Buyer set up with inventory to issue**

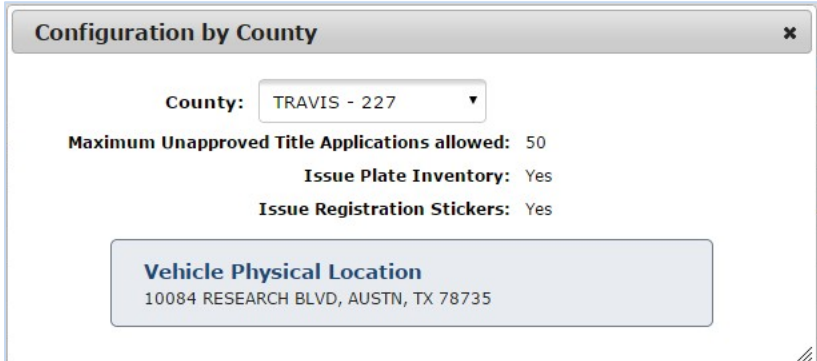

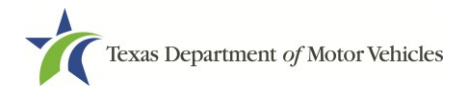

<span id="page-8-0"></span>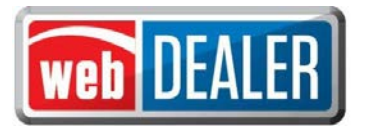

## *Title Application*

Information on the Title Application page must be completed and saved before you can continue with the title application. This page is where the CFB will acknowledge the requirement to upload the Form 130-U to satisfy the signature requirement.

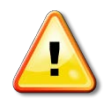

*NOTE: CFBs will be required to stamp the evidence of ownership (e.g., MCO or out-of-state title) with a "SURRENDERED" stamp on the back of the title and retain the original documents in their files. The "SURRENDERED" stamp must be stamped on the back of the ownership document and on the next blank assignment.*

#### Creating a title application

Creating an application by entering all information manually begins on the home page.

- 1. Click on "Start a New Title Application" in the titles activity box.
- 2. Enter the "VIN" and click "Search." *NOTE: At least one-digit of the VIN must be decoded before the title application can be processed in webDEALER.*

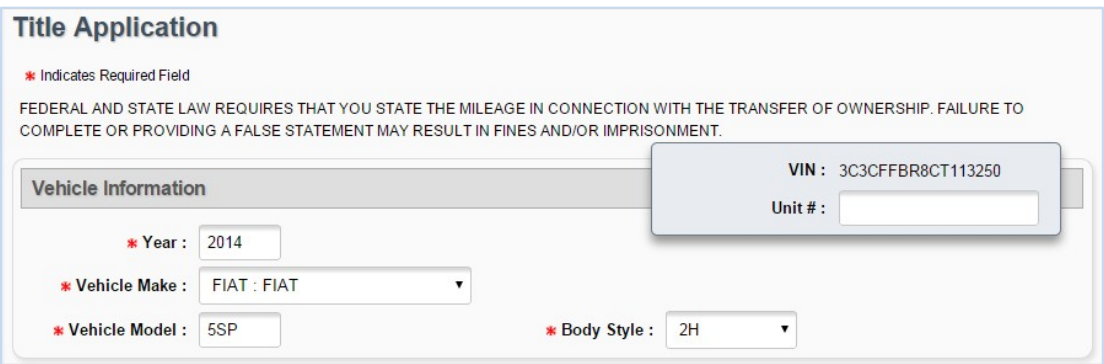

If a motor vehicle record exists in the department's Registration and Title System, webDEALER will prevent the user from continuing. If a motor vehicle record does not exist, the Title Application will populate with the year, make, model, and body style on the Title Application page. In the event that these values are not populated, they must be entered by the user.

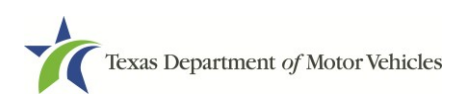

<span id="page-9-0"></span>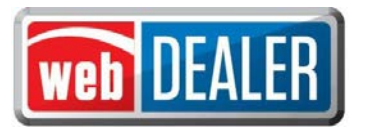

# *Completing the Application*

After the Title Application is saved, the title application status is marked "In-Progress." To complete the pending application, simply fill out the information on each page and click "Next."

If you select the VIN for an In-Progress title from the home page, the Title Preview page will open. You will have to click the edit icon located in the upper right corner of each section. Additionally, you will have to save each section once the information is entered by clicking "Save."

CFBs can also transfer their out-of-state title currently in their name to a Texas title.

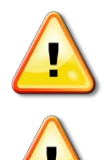

*Note: For titling purposes, an Out-of-State Identification Certificate (VI-30) issued prior to March 1, 2015, is valid for up to a year after issuance and will continue to be accepted after March 1, 2015.*

*Note: Effective March 1, 2015, the Vehicle Inspection Report (VIR) replaced the VI-30 requirement for VIN verification and will continue to be required for all out-of-state transfers.*

#### Vehicle Information

#### Complete the Vehicle Information page and click "Next."

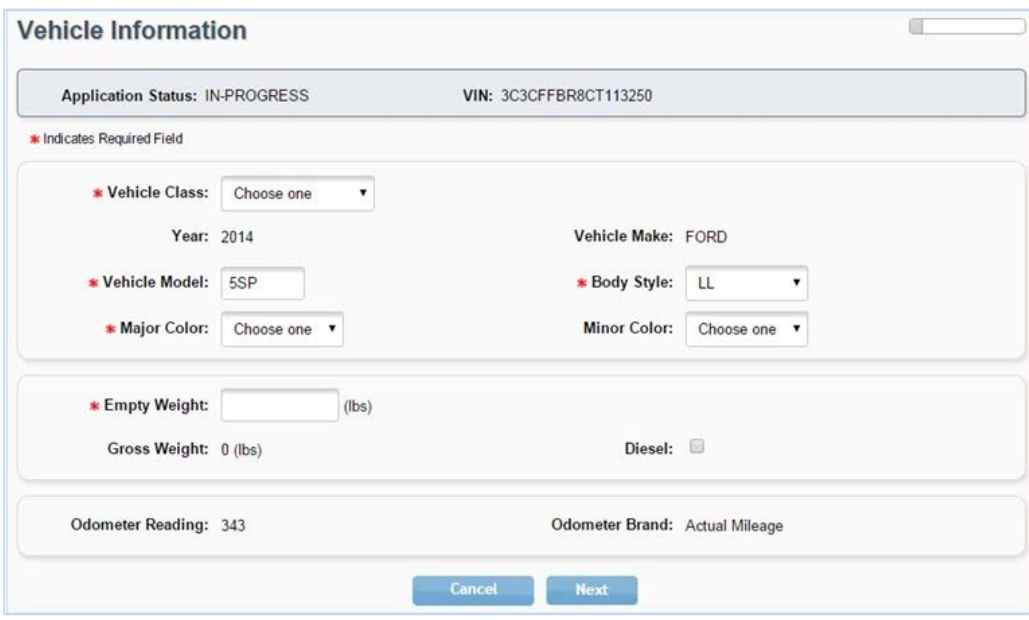

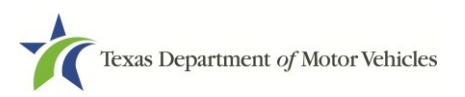

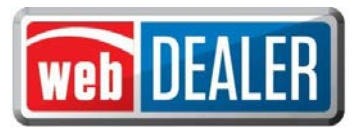

#### Owner Information

Complete the Owner Information page and click "Next."

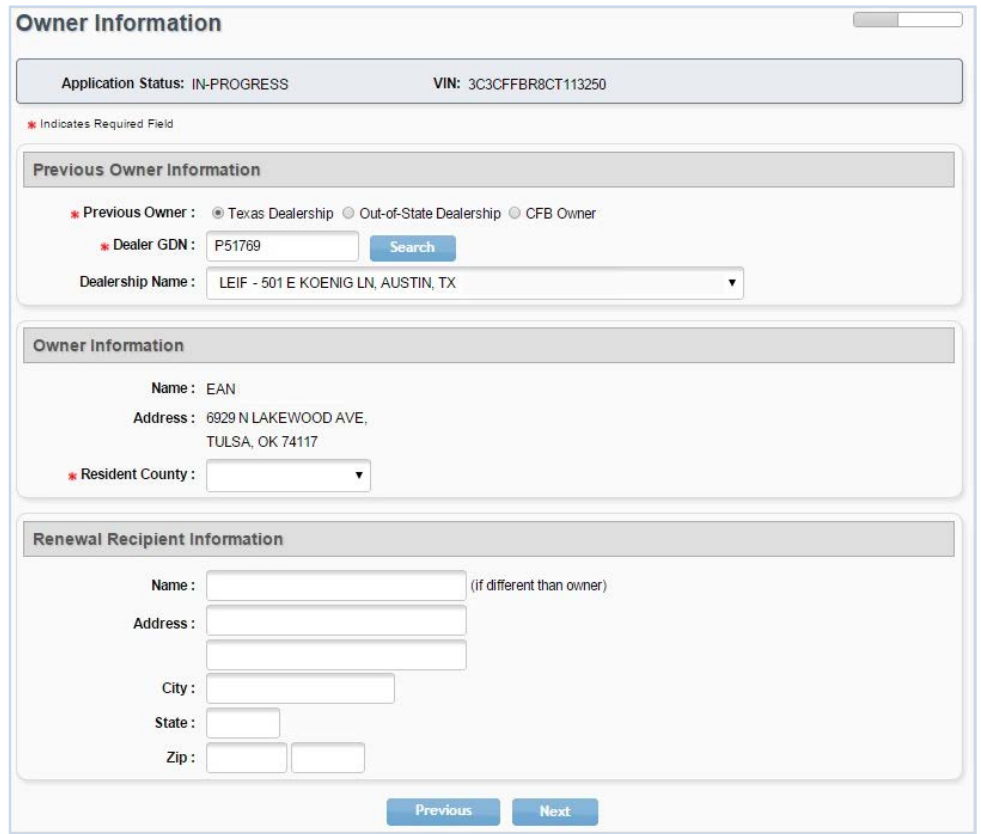

*Note: If Texas Dealership is selected, a Dealer GDN is required. If Out-of-State Delership is selected a business name, city, and state is required. If CFB Owner is selected, the CFB owner information is required.* 

#### Vehicle Physical Location

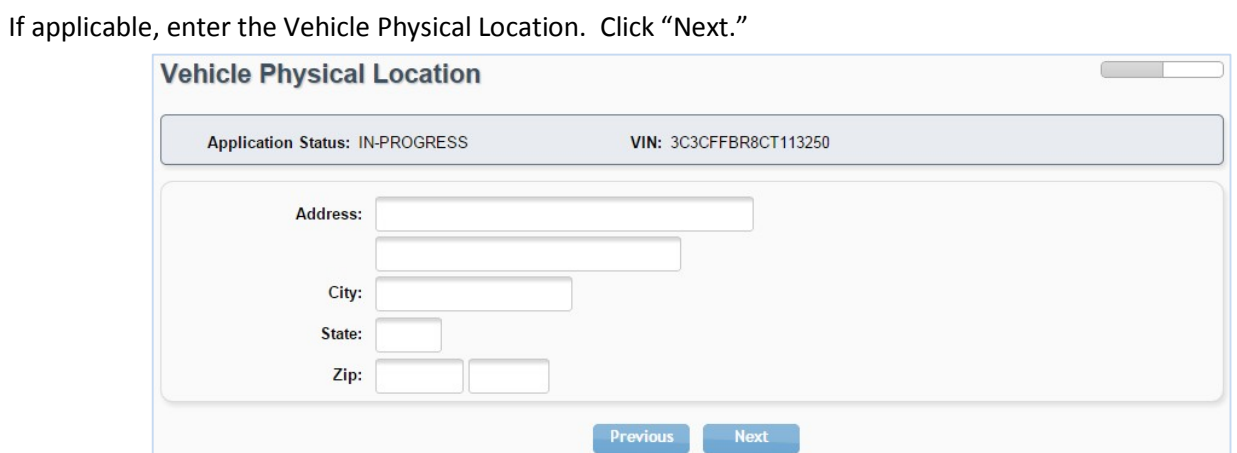

*Note: The Vehicle Physical Location page will be prepopulated with the information provided to the county tax assessor-collector upon the initial setup.* 

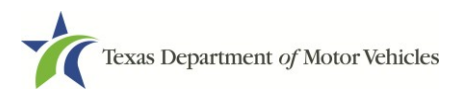

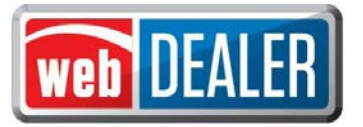

#### Plates and Sticker Information

CFBs may or may not have plates to assign depending on how they were configured by the county.

- 1. If plates are supplied to the CFB by the county where the title application is being submitted, enter the Plate Number, and click "Next."
- 2. If plates are not supplied to the CFB by the county where the title application is being submitted, the New Plate button will indicate "(County Supplied)." Click "Next" to continue.

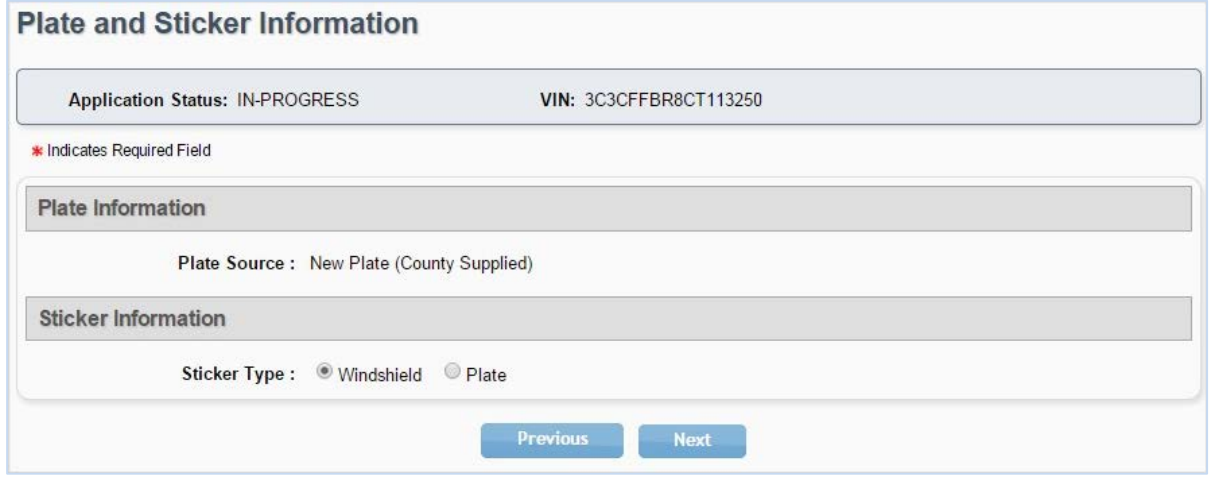

#### Sales Tax Information

The Sales Tax Category will default to Exempt for CFBs with an Exempt Reason defaulted to Rental. The Exempt Reason of "Other" could also be selected on the Sales Tax screen.

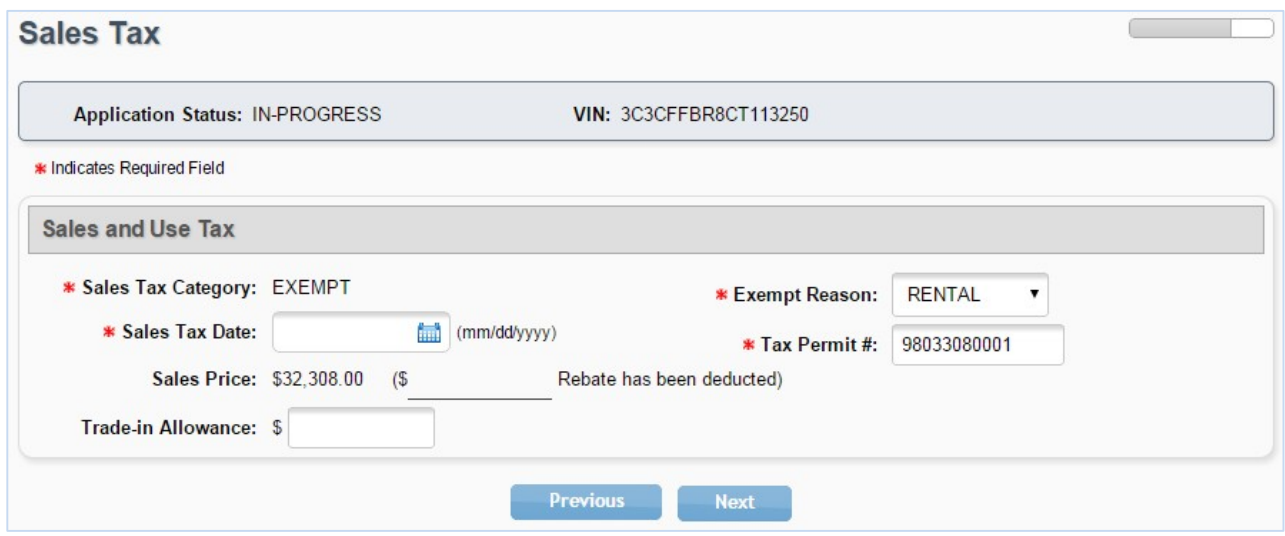

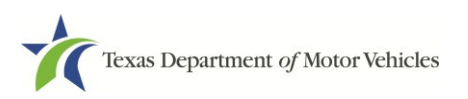

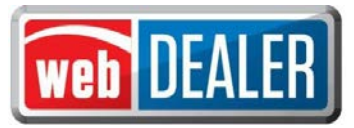

#### Evidence of Ownership and Supporting Documents

Upload the appropriate Evidence of Ownership document on this page. If the title application requires additional supporting documents, upload those as well. The evidence of ownership and supporting documents can be uploaded as a single pdf file or as multiple individual files.

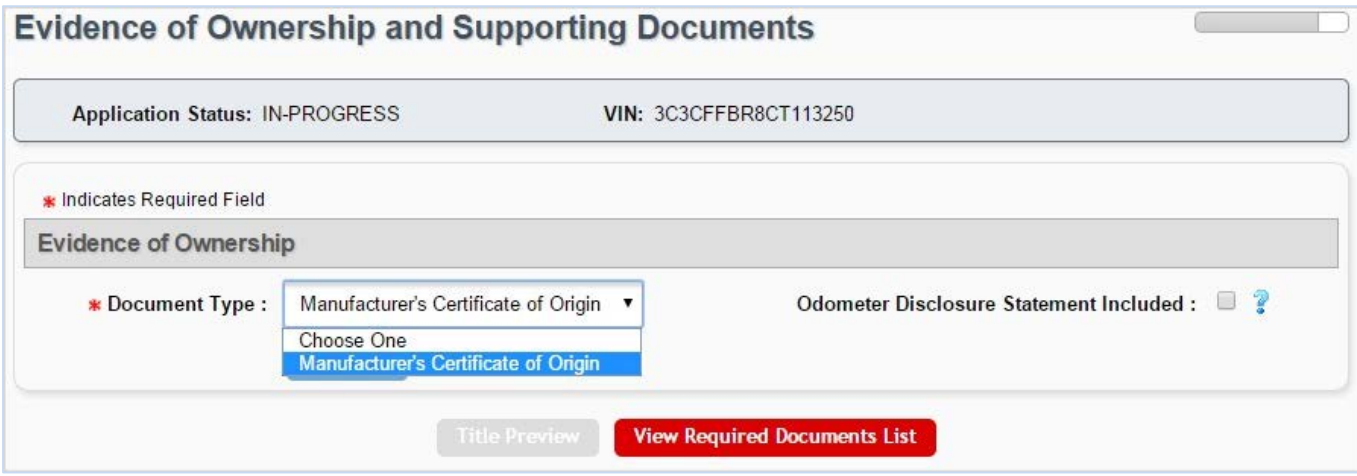

Press "View Required Documents List" to view missing documents.

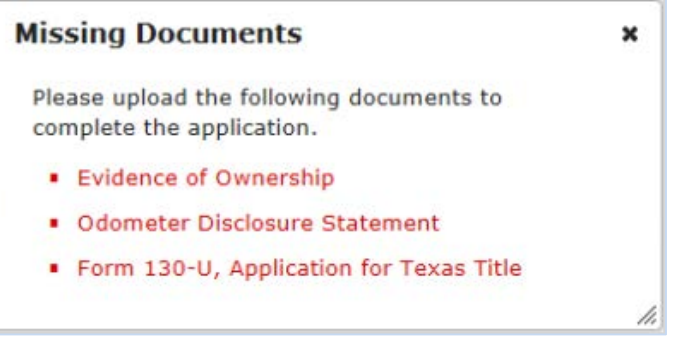

*Note: The Odometer Disclosure statement can be removed from the missing documents list in two ways. Click the edit icon from the evidence of ownership section on the Evidence of Ownership and Supporting Documents page, and then select the Odometer Disclosure Statement Included check box on the right and continue with the application. Or, upload an odometer disclosure statement as a supporting document.* 

If additional supporting documents are required (e.g., odometer disclosure statement, power of attorney, etc.), they can be specified and uploaded under the Supporting Documents section.

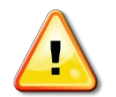

*Note: Out-of-state titles with value limiting brands (e.g., Rebuilt Salvage, Flood Damage, etc.) must be filed through the county tax assessor-collector's office.*

Each document is shown at the top of the page as they are uploaded. Title Preview becomes available when all document requirements are met. Click "Title Preview" to continue.

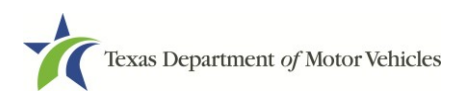

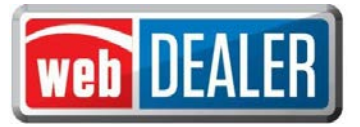

To upload a single pdf file, the CFB user must first scan the multiple documents into a single pdf file. On the **Evidence of Ownership and Supporting Documents** page, select "Upload Complete Transaction" from the **Document Type** drop down menu, then upload your file.

*NOTE: The selection "Upload Complete Transaction" only appears in the initial drop down list. Once any other single document has been uploaded, the "Upload Complete Transaction" selection is not offered.*

*NOTE: "Additional Supporting Document" has been added to the "Document Type"list:*

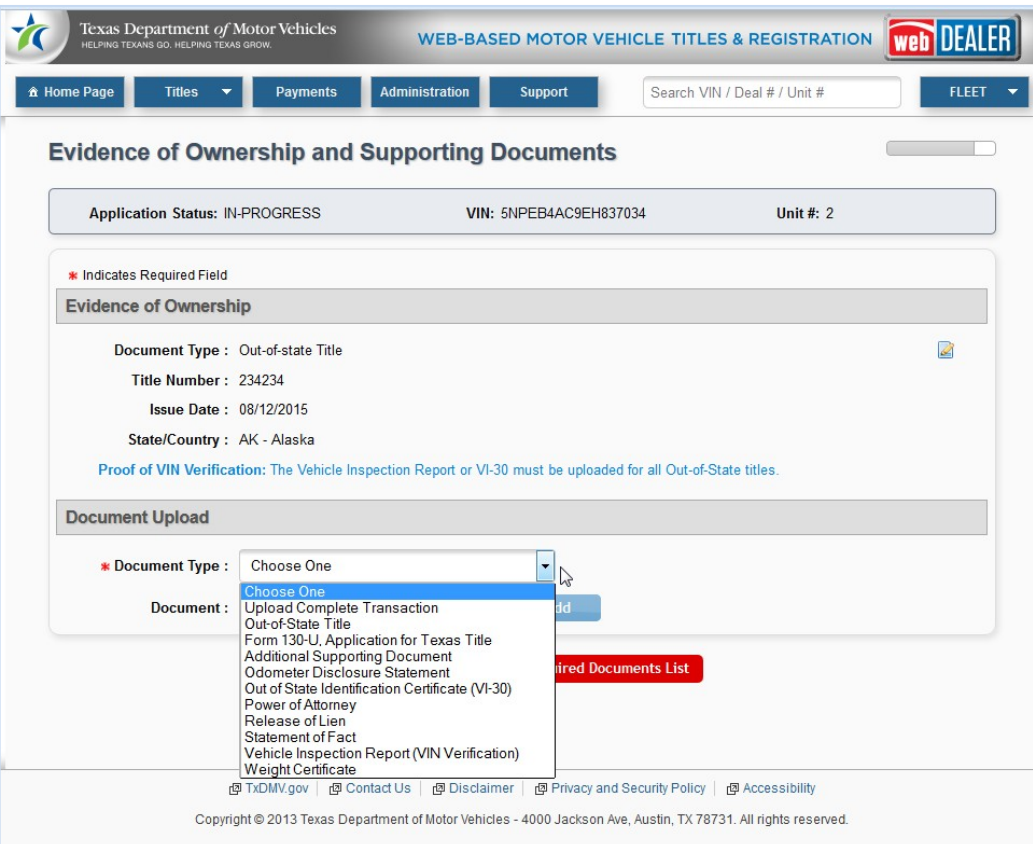

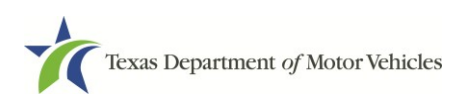

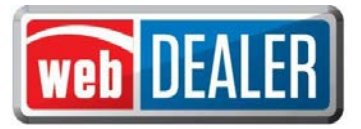

#### Single Sticker

webDEALER will verify for current inspection. The inspection must be current when the transaction is submitted to the county.

If the vehicle inspection is not available or the inspection is not current and passing, the **Date of Inspection** and **Inspection Type** will be required to be entered on the Inspection Information page.

Validate that the inspection is passing, and the inspection date is current. An inspection is current when the inspection expiration date (month/year) is greater than the creation date in webDEALER and the date submitted to the county. If the inspection expiration is the same month/year as the creation date in webDEALER or as of the date the CFB submits the transaction to the county, a new inspection is required.

If the inspection expires before submitting the title application to the county, current inspection information must be entered or updated. The VIR must be uploaded when the CFB manually enters or updates new inspection information.

The VIR will serve two purposes:

- 1. For registration purposes, the vehicle must have a current, passing inspection before it can be registered, and
- 2. For out-of-state transfers, the vehicle must have proof of VIN verification.

#### Inspection Information

Upon creation of a title application, webDEALER will query the state inspection database for a current, passing inspection. If inspection is electronically verified, the CFB will not see the Inspection Information section or be required to upload the VIR for inspection purposes.

If no inspection record is found or the inspection is not current and/or not passing, the CFB will be presented with the message "Incomplete Data" in the Inspection Information section on the Title

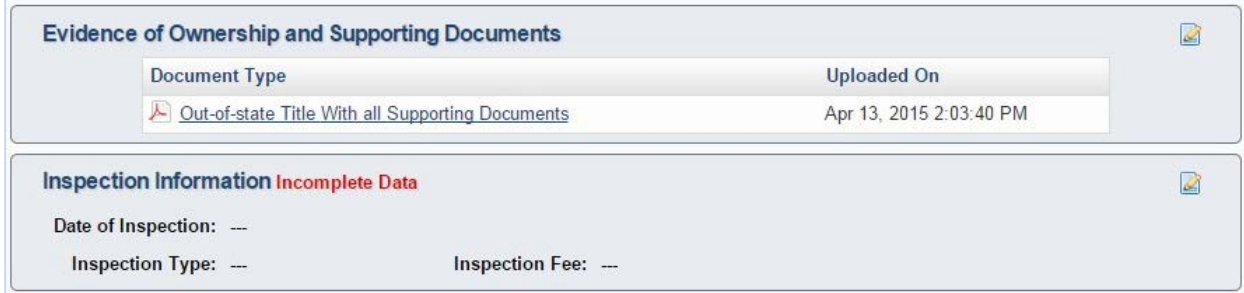

Preview page. The CFB will be required to edit this section.

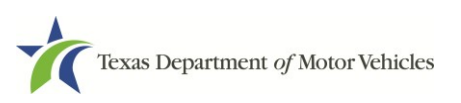

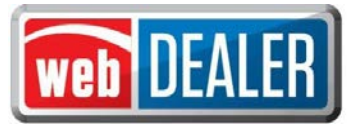

When selecting the edit icon, webDEALER will again query the state inspection database for a current and passing inspection. If a valid inspection record is found, the CFB will be prompted with the message "Inspection verified. Select Cancel button to return to Title Preview." No further action is required by the CFB and the Inspection Information section will no longer appear on the Title Preview page.

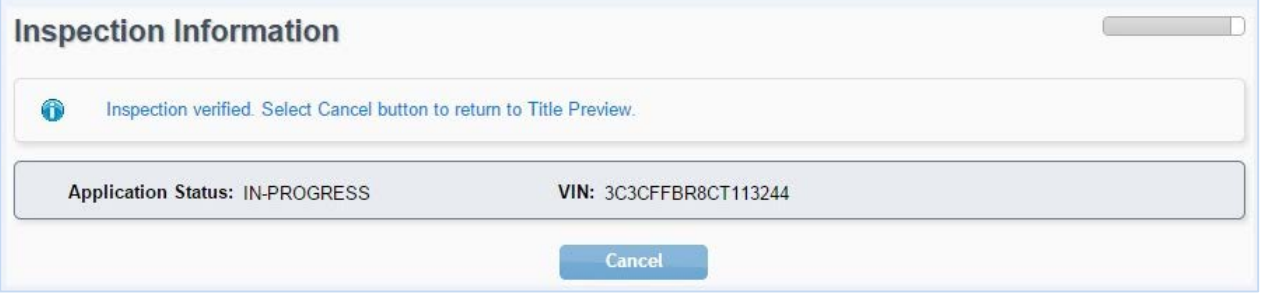

If no record is found, the CFB must manually verify the inspection by entering the Date of Inspection, Inspection Type, and uploading the VIR.

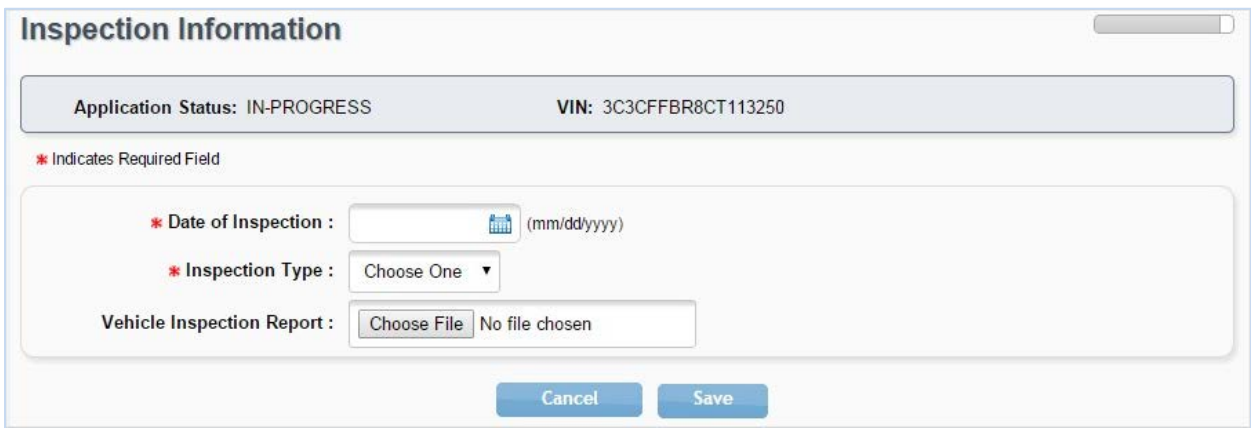

If the inspection has expired prior to the title application being submitted to the county, the CFB will be presented with a message "The Inspection Has Expired" on the Title Preview page. The CFB must update the Inspection Information section by clicking on the edit icon and uploading a current VIR.

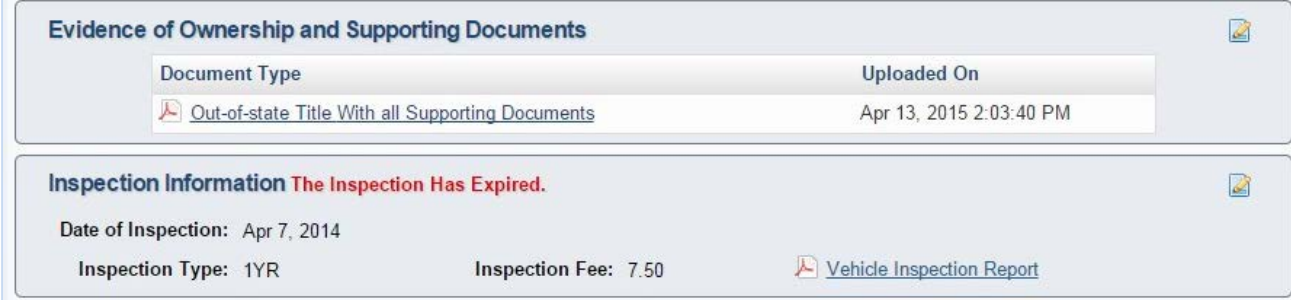

*NOTE: CFB user must remove the existing VIR prior to updating the inspection information and uploading a new VIR.*

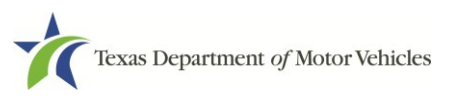

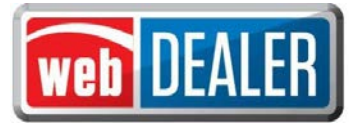

If a vehicle was last titled out-of-state, a VIR or VI-30 is required for VIN verification even if the inspection was verified.

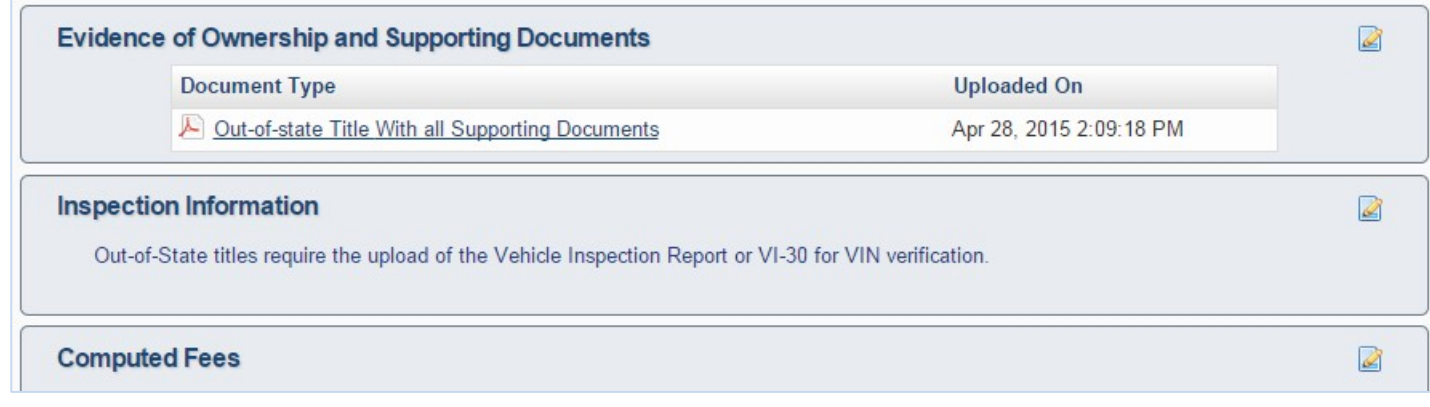

The CFB will be able to upload the VIR or VI-30 by clicking the edit icon on the right side of the Inspection Information section.

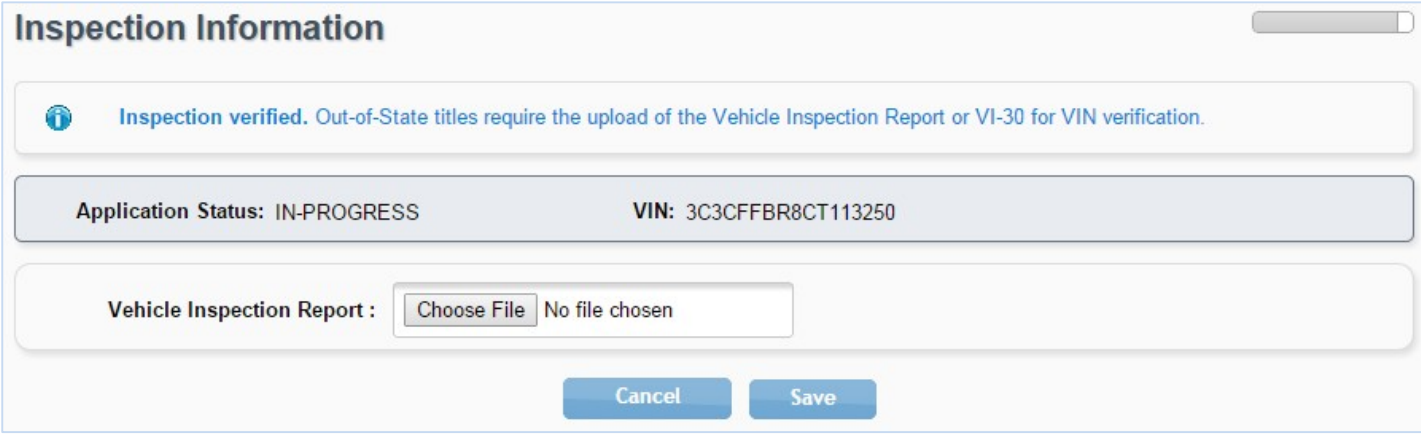

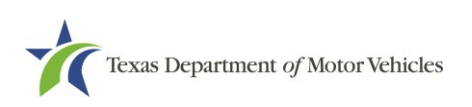

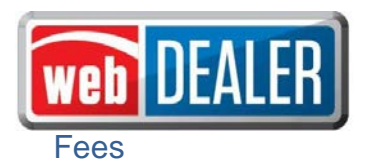

- 1. From the Title Preview page, click the edit icon next to Computed Fees. The state's portion of the inspection fee will appear as a line item on the Fee screen if it is due.
- 2. The registration period of 12 or 24 months will be determined and calculated automatically by the vehicle's registration class, ownership evidence surrendered, and the inspection type received.
- 3. To make a donation to the Organ Donor Donation Fund, Veterans' Fund, or State Parks, click "Optional Donations/Fees".

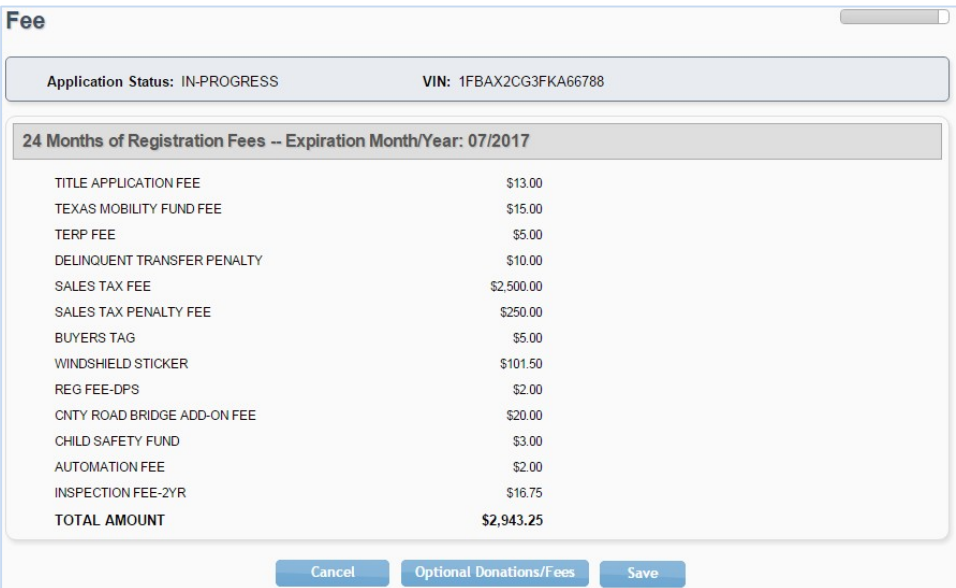

4. Additional changes can be made to the donations portion of the page. When the correct amount is displayed, click on "Update Fees."

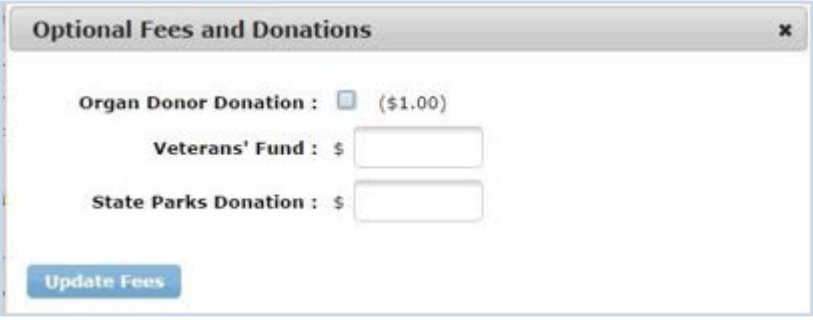

- 5. Click "Save."
- 6. When the title application is complete, click "Submit" from the Title Preview page to send it electronically to the county. Once submitted, you are returned to the Title Search page. To locate an application, use the search filters. The status of "Submit" will narrow your search to only title applications that have been submitted to the county. Use the date range to further narrow your results.

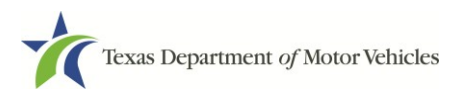

<span id="page-18-0"></span>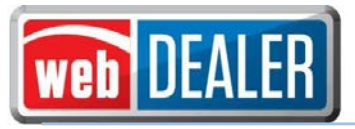

## *Printing Receipts*

The first opportunity to print a title application receipt is immediately after the application is submitted to the county. It will have a webDEALER Title ID number (*Fig. 1*). *Note: There is no plate number specified or sticker image at the bottom.*

This receipt example is for a CFB that does not have plate and sticker inventory. If a CFB has plate and sticker inventory the plate number will be shown on the receipt.

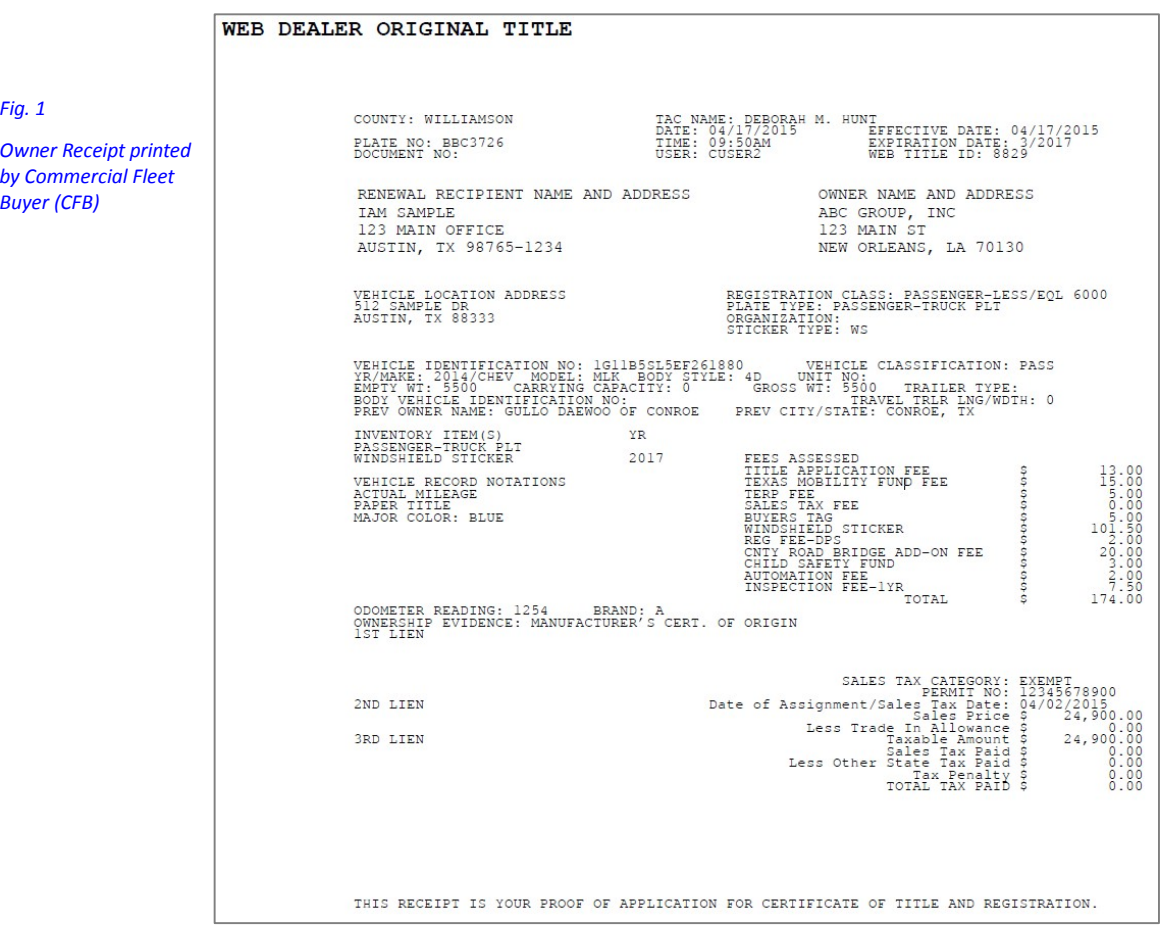

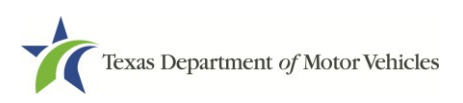

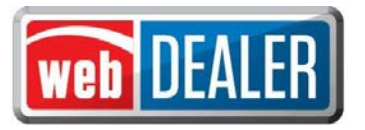

Once the receipt is printed, it will enable a duplicate receipt to be printed (*Fig. 2*). You must first refresh the page to view the "Print Duplicate Copy" option in the dropdown of the Action button.

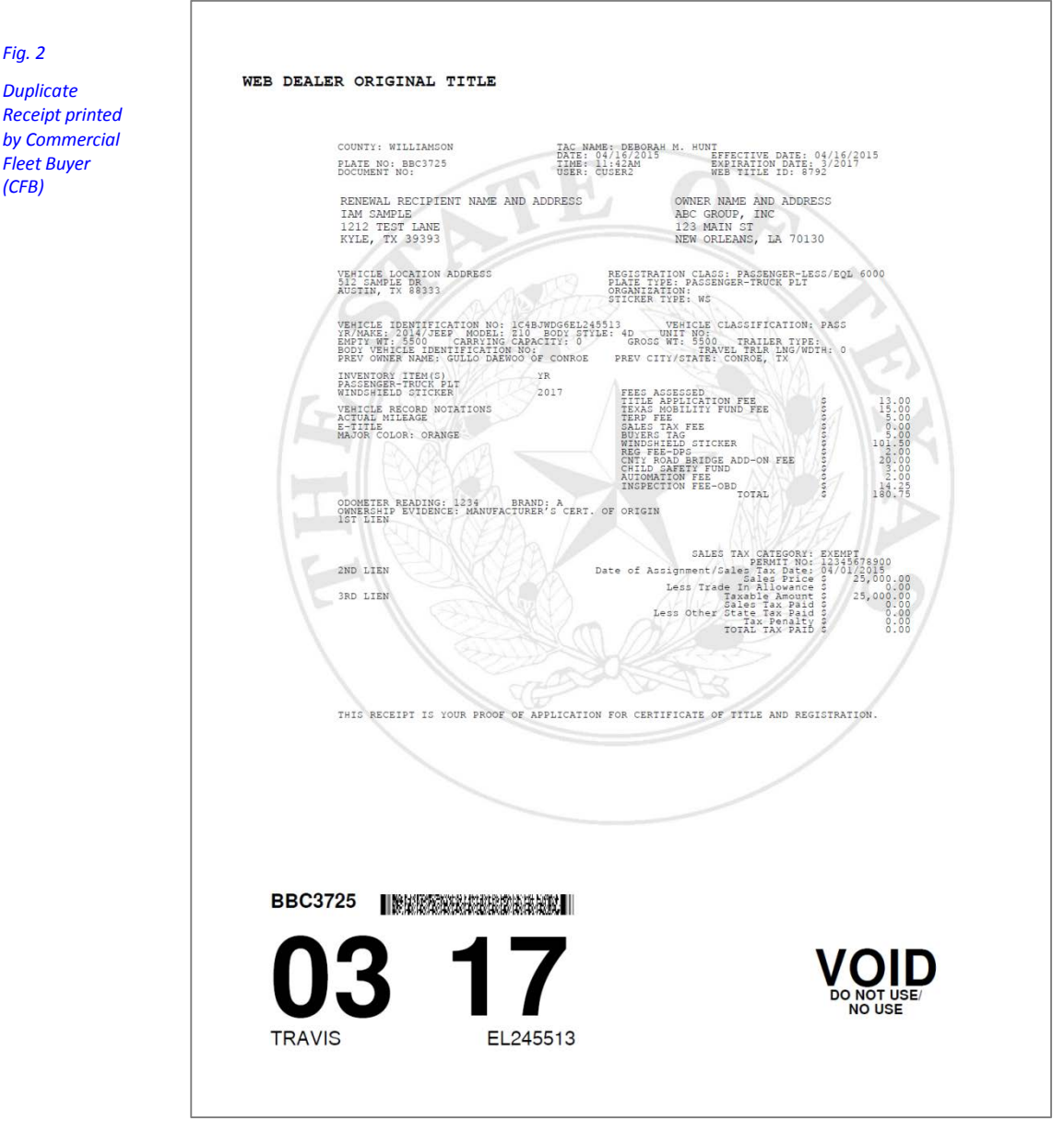

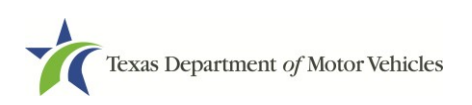

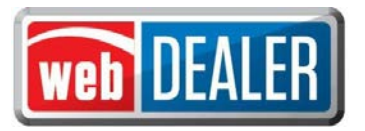

After the title application is approved by the county, a copy of the county approved final receipt can be printed from the Title Preview page. The county approved receipt will have a webDEALER Title ID number, a Document number, and a bar code across the top (*Fig. 3*).

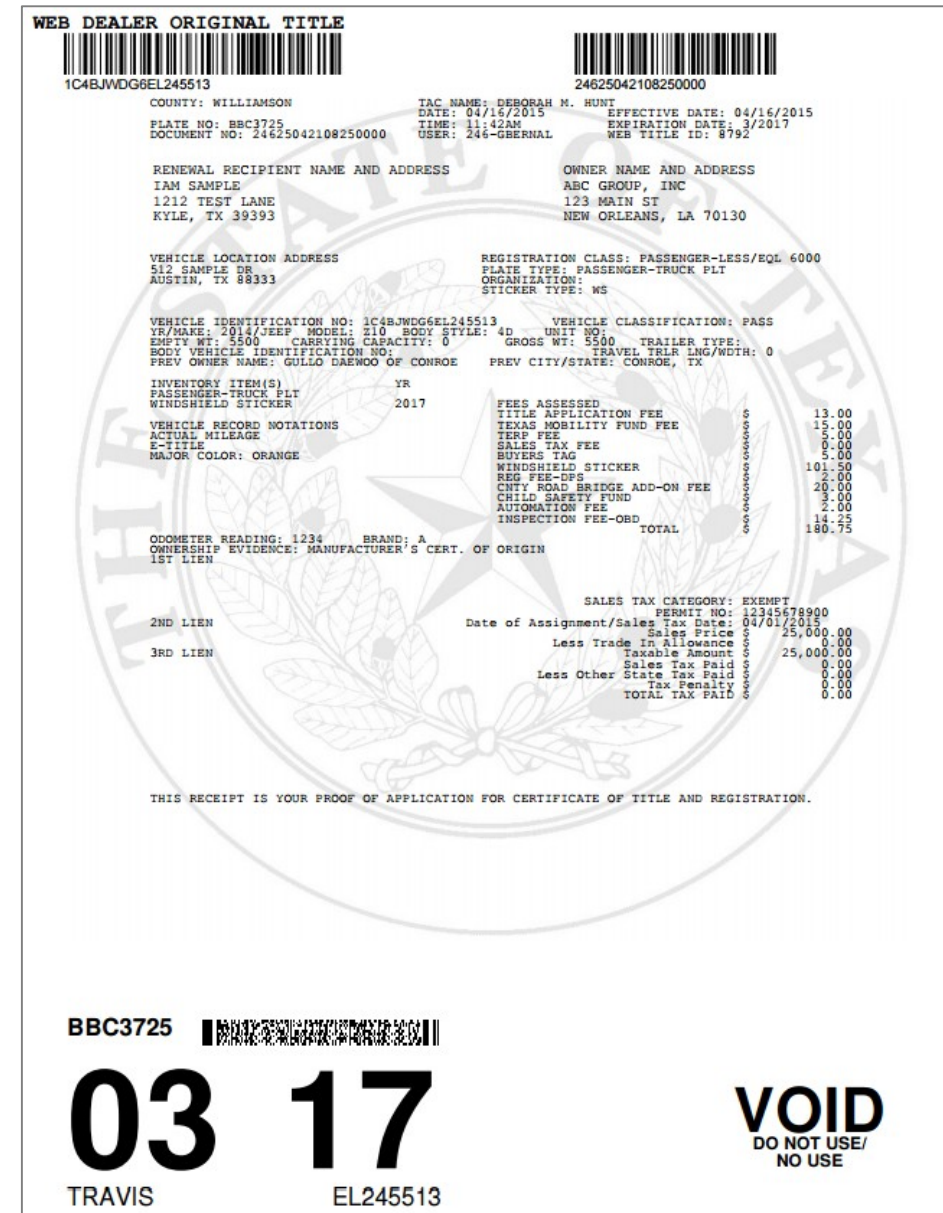

*Fig. 3 Final Receipt – Approved by County*

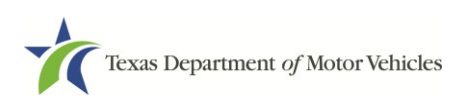

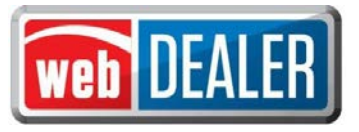

### *Payments*

<span id="page-21-0"></span>As title applications are approved by the county tax assessor-collector's office for TxDMV processing, the county will collect payment for all approved transactions. For each payment collected, either by ACH payment or check, the county will record the payment(s) and make a note in the payment details. A CFB can view the payments recorded by the county.

1. On the home page in webDEALER, click on the "Payments" tab; click on "Payments Completed."

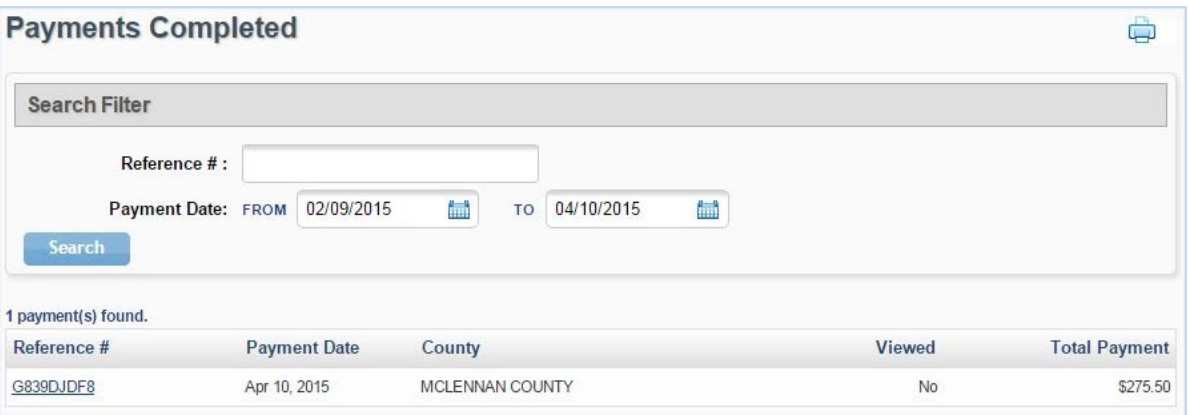

2. Select a payment from the "Reference #" column to display the Payment Details.

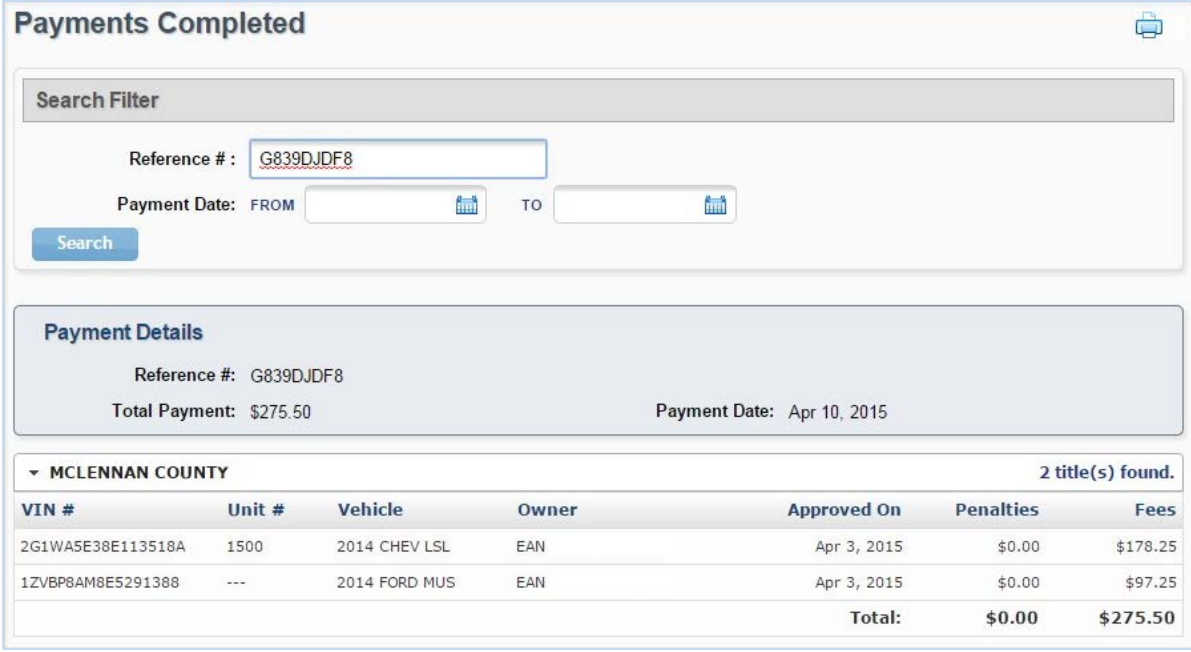

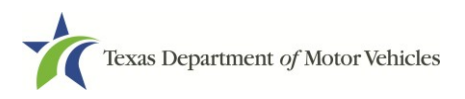

## *Appendices*

### <span id="page-22-0"></span>*Appendix 1 -Equipment Requirements*

In order for the implementation to be successful, each location must have the proper equipment and infrastructure necessary for the webDEALER application.

#### Operating System

This application was designed for use on Windows and Macintosh (MAC) operating systems. Other systems such as Linux and Unix may be able to run the application, but will not be supported.

#### Internet Connection

This application requires access to the Internet; a high speed Internet connection is recommended.

#### Web Browsers

The system was designed to be compatible with the latest web browsers.

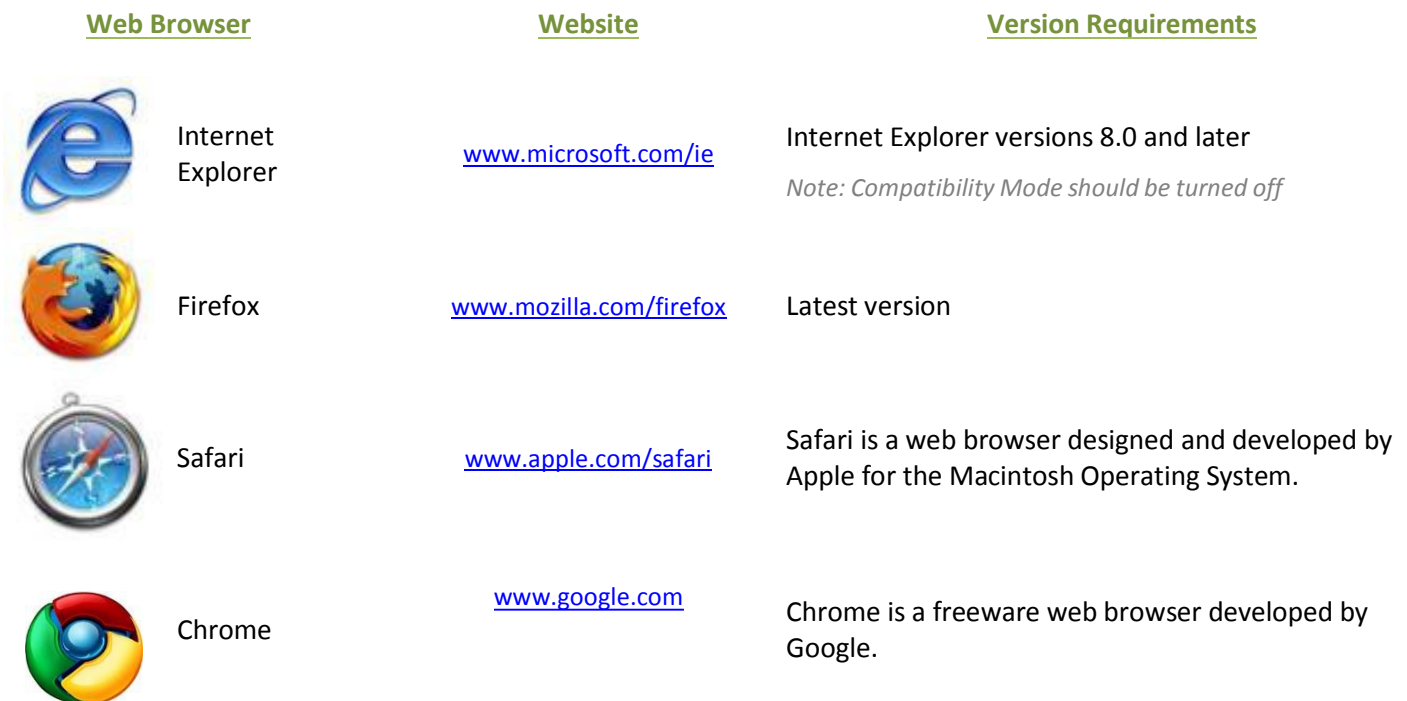

You may visit any of the browser's websites to confirm that you have the latest version installed. To check your browser version on a Windows machine, open the browser and click "Help," "About [*Browser Name]*" where [*Browser Name*] is the name of the browser you are using.

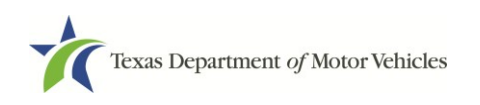

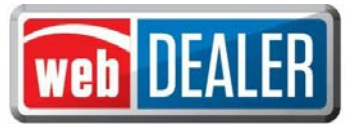

### *Appendix 2 -Equipment Requirements (Continue)*

#### Adobe Acrobat Reader

[Adobe Acrobat](http://en.wikipedia.org/wiki/Adobe_Acrobat_Reader) Reader is used to view Portable Document Format (PDF) documents. Using Adobe Acrobat Reader, you may choose to view, print, or save these documents. If you don't already have the program installed, you may click here to download [Adobe Acrobat](http://www.adobe.com/products/acrobat/readstep2.html) Reader.

#### Printer Requirements

Printers used to print registration stickers must meet the following minimum specifications:

- Printer must be laser technology
- Media size must support, at the minimum, 8.5 x 11 in
- Memory: 32MB
- Processor Speed: 400MHz
- Print Languages: HP PCL6 & 5e, HP postscript level 3 emulation; direct PDF (v 1.4) printing
- Print Speed: Up to 30ppm, exact speed varies depending on the system configurations, software program, and document complexity
- Print Resolution, black: up to 1200 x 1200 dpi
- The laser jet printer fuser modes must have the capability to adjust heat range (from low, normal, high) in order to impose print on the documents
- The laser jet printer needs to come with LPT and/or USB connections based on computer system needs
- Printer must have the capability to adjust the X Y setting to compensate for alignment

Printers must be on the approved list provided by the TxDMV or be approved by the county. Please contact your county tax office for a list of approved printers.

County tax offices may choose to approve printers that are not on the list of department approved printers. Alignment is the most frequent challenge encountered with other printers, especially light weight printers. Print testing is necessary to ensure proper alignment and print quality. Counties will decide how many test stickers should be printed for their review, and sticker paper used for testing should also be taken into consideration.

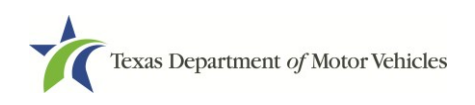

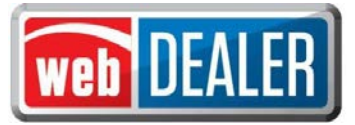

### *Appendix 2 -Equipment Requirements (Continue)*

The following criteria should be followed when verifying test sticker appearance:

- 1. Ensure proper alignment on all print areas of the sticker paper.
- 2. The ink should dry in a reasonable time period. Once dry, the ink should be tested to ensure it does not smear or scratch off on the sticker portions of the form.

#### Scanner Requirements

The scanned document must show all information and be readable. Information that is not captured on the scan or is unreadable, could delay processing.

Scanners must be capable of at least 200 DPI, but we recommend 300 DPI, which is the most common resolution for desktop scanners.

#### "Surrendered" Stamp

Each location must have a Surrendered stamp for MCOs.

- Ink: Black
- Text: Arial
- Size: 1/4 in. H x 2-1/4 in. L

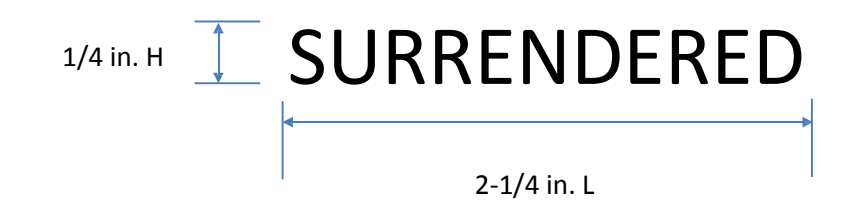

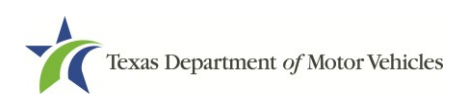

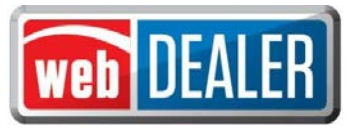

### *Appendix 3 –Support Information*

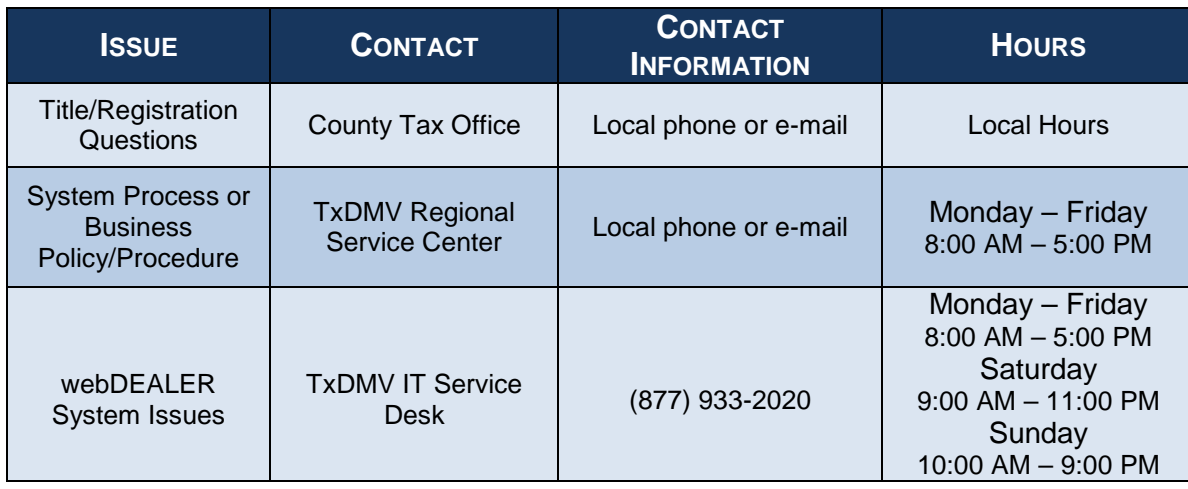

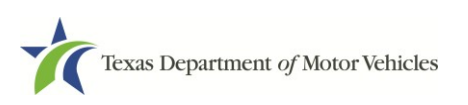